# Definizione delle informazioni sui router adiacenti IPv6 sugli switch gestiti serie 200/300

## **Obiettivo**

Un nodo adiacente IPv6 è un nodo collegato a un'interfaccia IPv6. La tabella dei router adiacenti IPv6 contiene tutti i router adiacenti IPv6 configurati in modo statico e rilevati in modo dinamico. Nota anche come cache di individuazione dei nodi adiacenti IPv6, la tabella dei nodi adiacenti viene utilizzata dallo switch per comunicare con i nodi adiacenti. Lo switch utilizza la tabella per individuare un indirizzo MAC desiderato basato su un indirizzo IPv6 noto.

In questo documento viene spiegato come configurare e visualizzare la tabella dei router adiacenti IPv6 sugli switch gestiti serie 200/300.

#### Dispositivi interessati

· SF/SG serie 200 e SF/SG serie 300 Managed Switch

#### Versione del software

•1.3.0.62

### Router adiacenti IPv6

Passaggio 1. Accedere all'utility di configurazione Web e scegliere Amministrazione > Interfaccia di gestione > Vicini IPv6 quando lo switch è in modalità layer 2 o Configurazione IP > Gestione e interfaccia IP > Vicini IPv6 quando lo switch è in modalità layer 3. Viene visualizzata la pagina Router adiacenti IPv6:

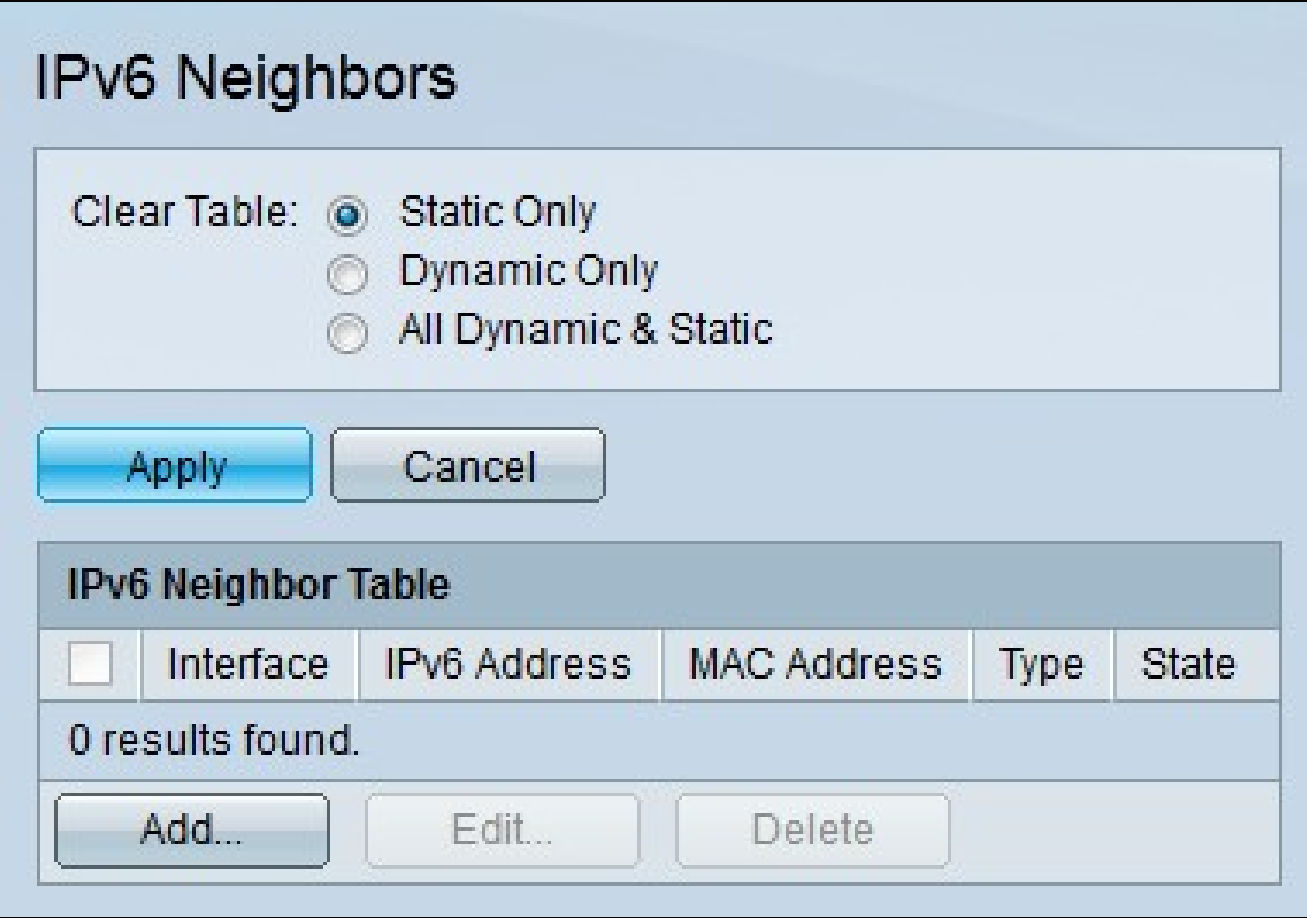

Passaggio 2. (Facoltativo) Fare clic sul pulsante di opzione corrispondente all'opzione desiderata nel campo Cancella tabella e fare clic su Applica. L'indirizzo IPv6 desiderato viene cancellato dalla tabella adiacente IPv6.

· Solo statico: cancellare solo le voci IPv6 statiche.

· Solo dinamico - Cancella solo le voci IPv6 dinamiche.

· Tutte dinamiche e statiche: consente di cancellare le voci IPv6 sia statiche che dinamiche.

Passaggio 3. Fare clic su Add (Aggiungi) per aggiungere un router adiacente da monitorare. Verrà visualizzata la finestra Aggiungi router adiacenti IPv6.

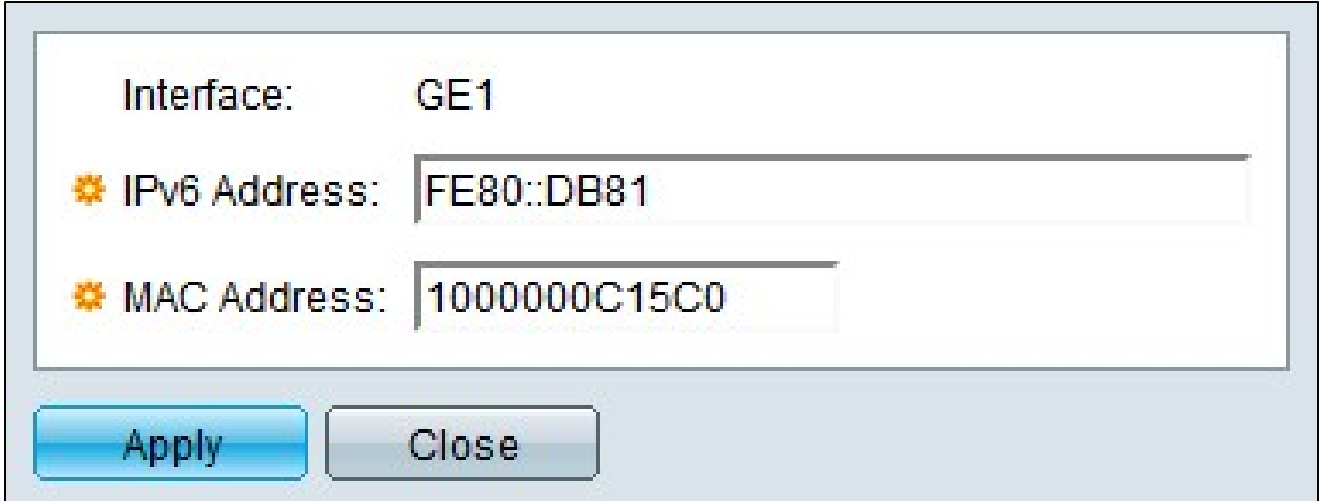

Nota: nel campo Interfaccia viene visualizzata l'interfaccia IPv6 adiacente da aggiungere.

Passaggio 4. Immettere l'indirizzo IPv6 desiderato da configurare per l'interfaccia.

Passaggio 5. Immettere l'indirizzo MAC corrispondente all'indirizzo IPv6 specificato.

Passaggio 6. Fare clic su Apply (Applica). Il router adiacente IPv6 è configurato in modo statico.

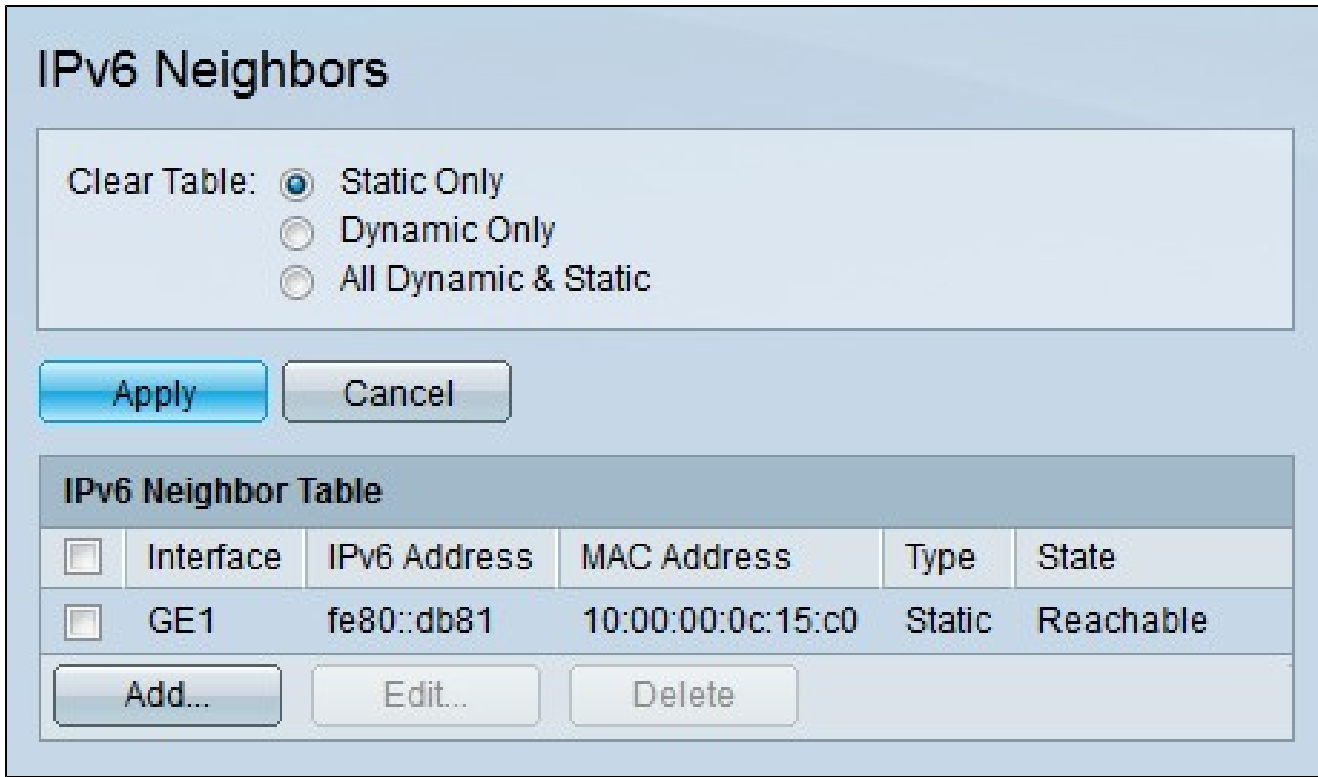

Nell'area Tabella router adiacente IPv6 vengono visualizzati i campi riportati di seguito.

- · Interfaccia: l'interfaccia del router adiacente IPv6.
- · Indirizzo IPv6 L'indirizzo IPv6 del router adiacente.
- · Indirizzo MAC L'indirizzo MAC che corrisponde all'indirizzo IPv6.
- · Tipo Il tipo di voce del router adiacente.
	- Static Configurazione statica della risorsa adiacente.
	- Dinamico Rilevamento dinamico del router adiacente.
- · Stato: lo stato del router adiacente IPv6.
	- Incompleto: la risoluzione dell'indirizzo è funzionale, ma il vicino non ha ancora risposto.
	- Raggiungibile È stato identificato che il vicino è raggiungibile.

- Non aggiornato: è stato identificato che il router adiacente non è raggiungibile e non verrà intrapresa alcuna azione per verificarne la raggiungibilità fino all'invio del traffico.

- Ritardo: è stato identificato che il vicino precedentemente noto non è raggiungibile. L'interfaccia rimane in stato di ritardo finché non è trascorso un tempo di ritardo predeterminato, dopo il quale lo stato diventa Probe.

- Sonda: il vicino non è raggiungibile. In questo modo viene richiesto l'invio di richieste unicast ai router adiacenti per verificare la raggiungibilità.

#### Informazioni su questa traduzione

Cisco ha tradotto questo documento utilizzando una combinazione di tecnologie automatiche e umane per offrire ai nostri utenti in tutto il mondo contenuti di supporto nella propria lingua. Si noti che anche la migliore traduzione automatica non sarà mai accurata come quella fornita da un traduttore professionista. Cisco Systems, Inc. non si assume alcuna responsabilità per l'accuratezza di queste traduzioni e consiglia di consultare sempre il documento originale in inglese (disponibile al link fornito).